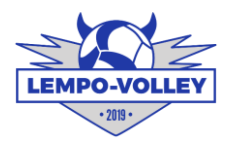

# **Lempo-Volley Talvisaunan ajanvarausjärjestelmä**

Tässä ohjeessa kuvataan Lempo-Volleyn talvisaunan ajanvarausjärjestelmän käyttö. Tunnuksen luonti ja palveluun kirjautuminen sekä ajan varaaminen ja peruminen.

# **1. Tunnuksen luominen**

Ajanvarausjärjestelmään tarvitset käyttäjätunnuksen. Siirry ajanvaraussivulle Lempo-Volleyn talvisauna sivun linkistä tai suoraan tästä; <https://www.varaaheti.fi/lempotalvisauna/fi>

Oikeasta yläkulmasta valitse "Luo tili", sinulle aukeaa "Luo käyttäjätili" lomake.

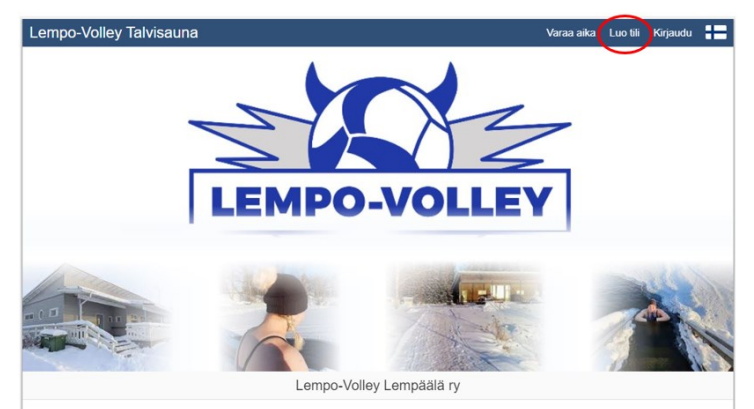

Tulevat saunavuoron varaukset

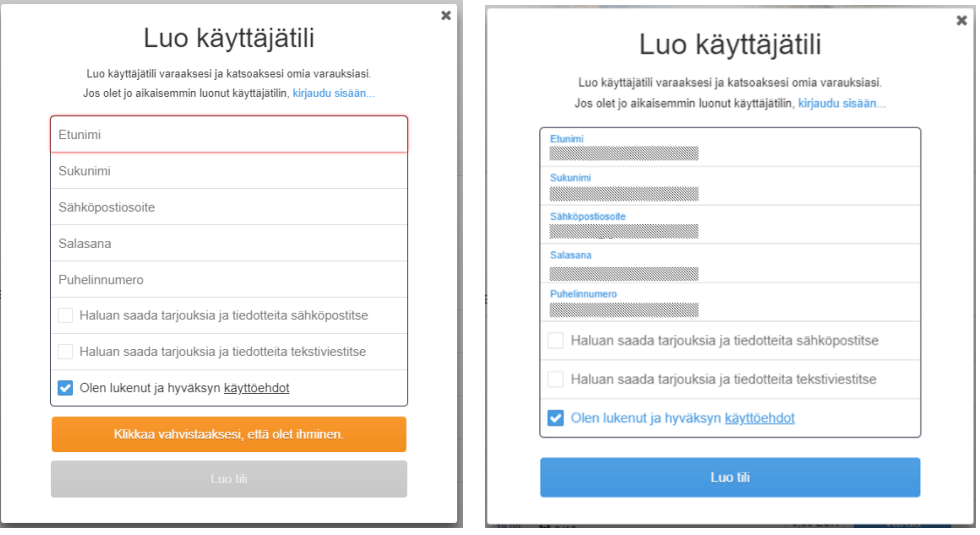

Täytä lomakkeelle nimitietosi, sähköpostiosoite ja puhelinnumero sekä valitse vähintään "Olen lukenut ja hyväksyn käyttöehdot" Klikkaa vielä oranssista painiketta, jolla vahvistat, ettet ole mikään ns. "botti". Lopuksi paina siniseksi muuttunutta painiketta "Luo tili"

Tilin luonnin onnistuttua saat ilmoituksen "Rekisteröinti onnistui". Olet nyt valmis varaamaan sauna-ajan. Katso varaaminen kohdasta **3. Saunavuoron varaaminen**.

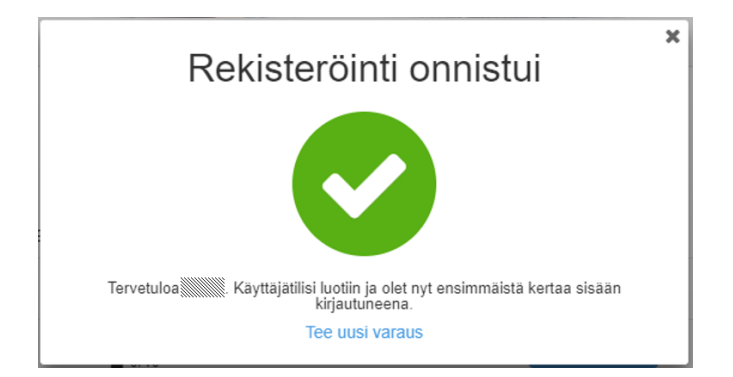

# **2. Palveluun kirjautuminen olemassa olevalla tunnuksella**

Ajanvarausjärjestelmään tarvitset käyttäjätunnuksen. Siirry ajanvaraussivulle Lempo-Volleyn talvisauna sivun linkistä tai suoraan tästä; <https://www.varaaheti.fi/lempotalvisauna/fi>

Jos sinulla on jo olemassa oleva tunnus niin valitse oikeasta yläkulmasta valitse "Kirjaudu", sinulle aukeaa "Kirjaudu sisään" ikkuna.

Lempo-Volley Talvisau 小田 × Kirjaudu sisään Jos sinulla ei ole käyttäjätiliä, luo sellainen tästä. Unohditko salasanasi? Kirjaudu sisään tai Käytä Facebookia F Lempo-Volley Lempäälä ry Tulevat saunavuoron varaukset

Syötä sähköpostiosoitteesi ja salasana sekä sen jälkeen paina "Kirjaudu sisään"

Onnistuneen kirjautumisen jälkeen olet valmis varaamaan saunavuoron. Siirry kohtaan **3. Saunavuoron varaaminen**.

Jos kirjautuminen epäonnistuu unohtuneen salasanan vuoksi, saat nollattua salasanasi "Kirjaudu sisään" ikkunan "Unohditko salasanasi" linkistä. Syötä kenttään sähköpostiosoitteesi niin saat salasanan uudelleen luontia varten ohjeet sähköpostiin muutamassa minuutissa.

# **3. Saunavuoron varaaminen**

Kirjauduttuasi ajanvarausjärjestelmään sinulle aukeaa saunavuorot, yksi viikko kerrallaan. Viikkoja pääset selaamaan eteen- ja taaksepäin "Tulevat saunavuoron varaukset" otsikon alta nuolipainikkeista. Löydettyäsi mieleisesi päivän ja vapaan ajankohdan niin valitse sininen painike "Varaa". Tämän jälkeen sinulle aukeaa vielä "Vahvista varaus" ikkuna ja valitse siitä "Varaa aika".

Onnistuneen varauksen jälkeen saat vielä "Varaus tehty" ilmoituksen. Varaus on valmis ja tervetuloa saunomaan.

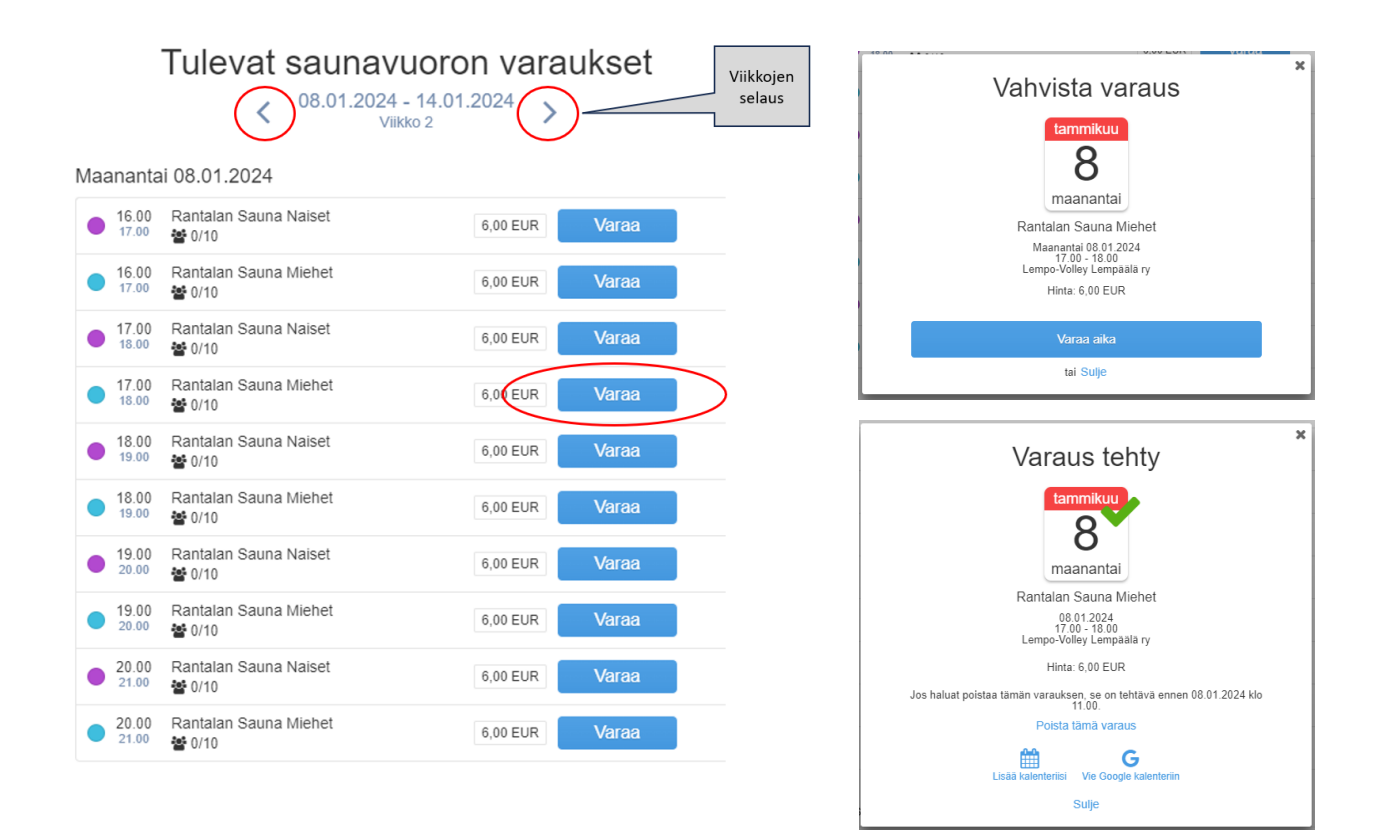

# **4. Saunavuoron peruminen**

Kirjaudu ajanvarausjärjestelmään, valitse yläreunasta "Omat varaukset". Valitse "Tulevat varaukset" otsikon alta varaus, jonka haluat perua. Klikkaa varaus auki ja valitse ikkunasta "Poista tämä varaus". Vahvista poisto vastaamalla "Kyllä" varmistuskysymykseen. Saat lopuksi vahvistuksen, että varaus on poistettu.

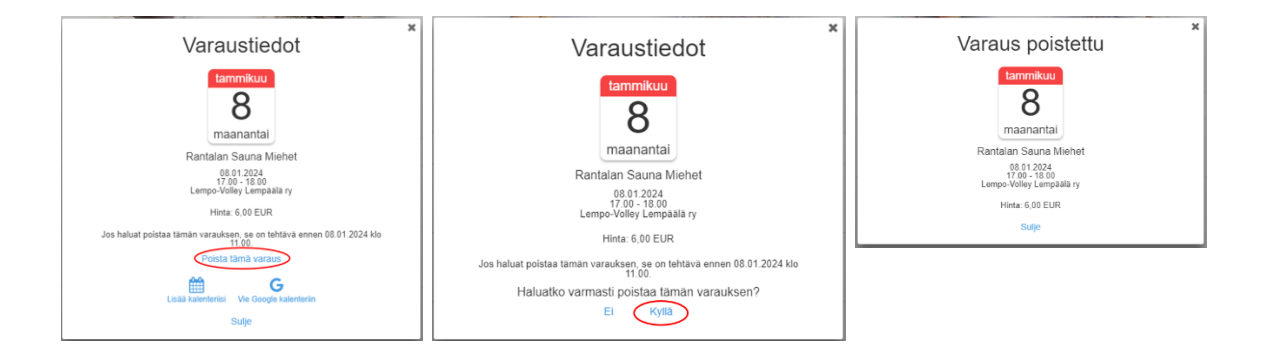